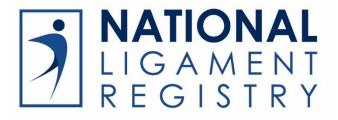

# REGISTRY USER GUIDE

If you need help, advice or guidance, please contact customer.support@amplitude-clinical.com or 0333 014 6363

#### **User Dashboard**

The first screen you will see when you login is the User Dashboard:

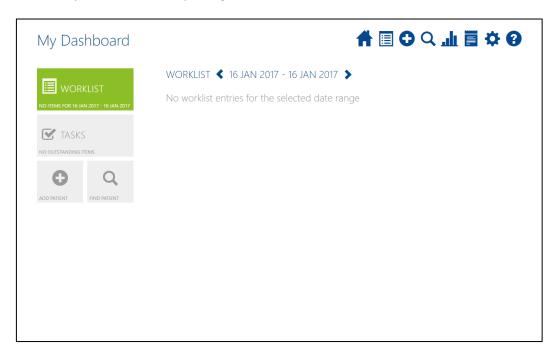

Along the top right hand corner of the screen are your navigation options:

- **HOME/WORKLIST** a list of the patients either admitted, in clinic or theatre that day
- **TASKS** outstanding patient or clinical tasks
- **ADD PATIENT** click here to add a patient record
- Q FIND PATIENT click here to search for a patient record
- **REPORTS** clicking here will open the reporting dashboard
- **NOTIFICATIONS** click here to view a list of any system notifications
- **SETTINGS** click here to organise the settings in your system
- **? HELP** click here to be taken to the Amplitude knowledge base

You can return to the User Dashboard at any time by clicking the **Home button** 

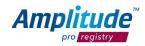

## Adding a patient

You can create a new patient by pressing the **ADD PATIENT** link button on the Dashboard, or using the button in the navigation bar:

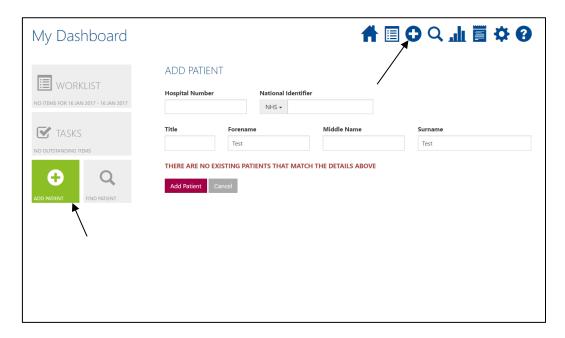

Fill in the basic relevant details and then select 'Add Patient'

To reduce potential duplicate records the registry will automatically search to see if a patient with identical criteria already exists, if so you will be notified and will be able to add another pathway for this patient.

N.B. Please note we cannot automate the collection of outcome data without an email address.

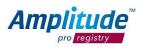

### Adding a patient to a pathway and worklist

When the patient record is saved, you will see a screen prompting you to add the patient onto a pathway. Select the appropriate pathway and add the patient onto a worklist. The start date must ALWAYS be the date the patient was added to the system. You will then be able to see the patient on the User Dashboard.

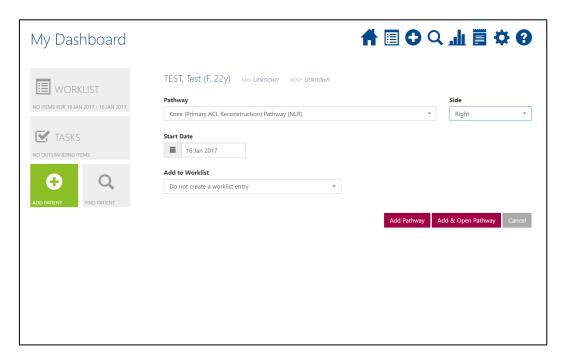

Select 'Add Pathway' to add the pathway or 'Add & Open Pathway' to open the Pathway Dashboard.

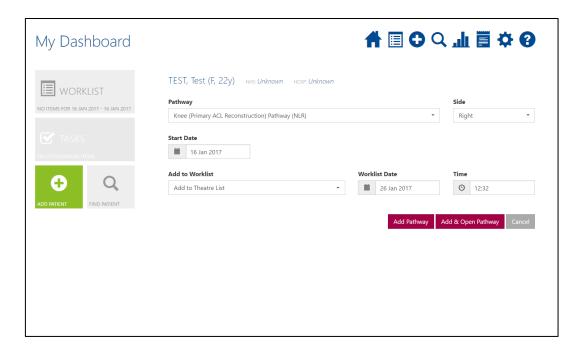

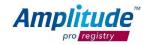

# How to find a patient

You can find a patient by pressing the **FIND PATIENT** link button on the Dashboard:

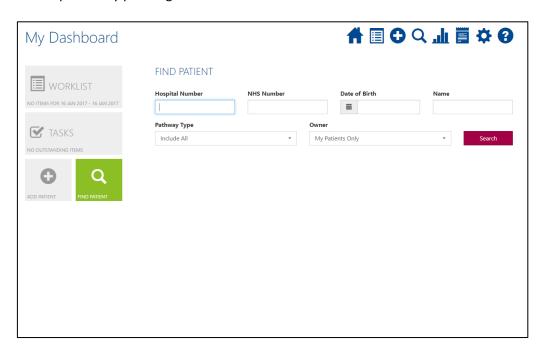

Fill in the basic details and then select 'Search Now'

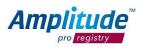

### **Recording Procedures and Clinical Data**

After the patient's operation is complete the operative data needs to be entered into the system.

Select the relevant patient from your work list to open their Pathway Dashboard.

Then either click the Operative Data Set from the list or click on the Operative Data Set tab.

This will allow you to either enter the core registry dataset - **ACL data set only** tab - or a more comprehensive data set - **ACL data set and complete operation record** - from which an operation report could be generated.

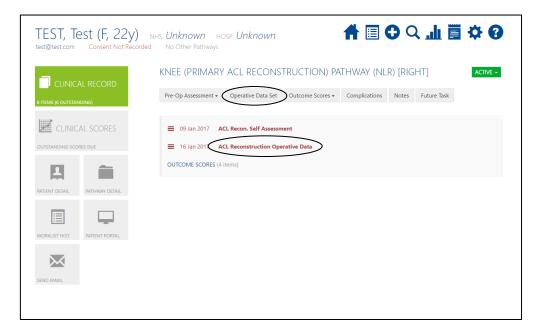

You can setup defaults that enable you to pre-answer options that are your set defaults for the procedure i.e. position and antibiotic prophylaxis.

To print the operation note when completed, click on the three horizontal lines next to the completed task and select **Print Preview**.

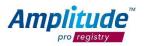

## **How to setup Operative Form defaults:**

Select the **Settings** button from the top right hand navigation bar.

Select the **Pathway** you would like to create a default for:

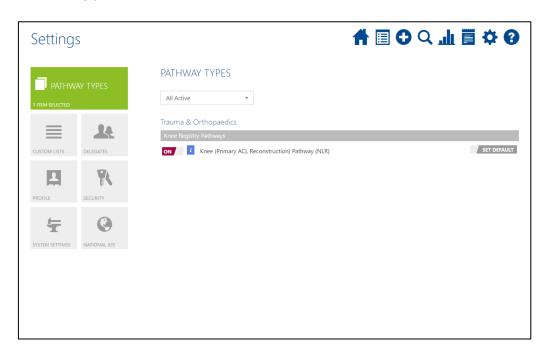

Then select the **Form** you would like to create a default for:

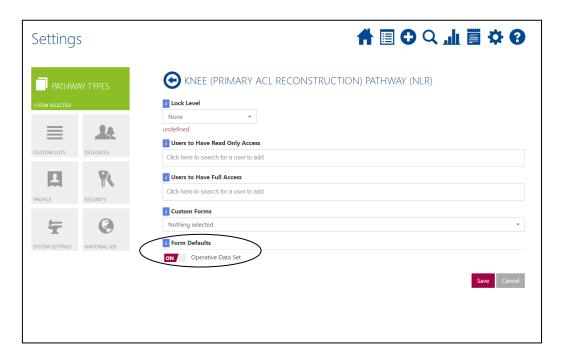

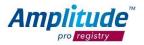

#### Select Add a New Default:

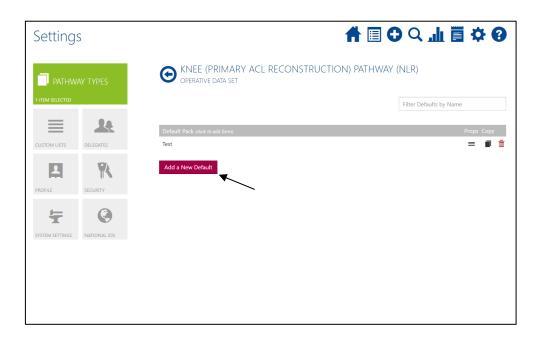

#### Name the default:

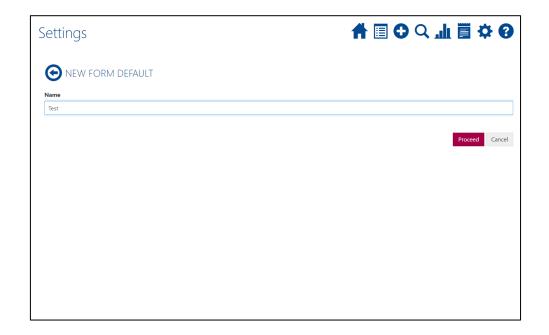

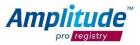

Run through the form and pre-answer options that are your set defaults for the procedure i.e. position and antibiotics prophylaxis

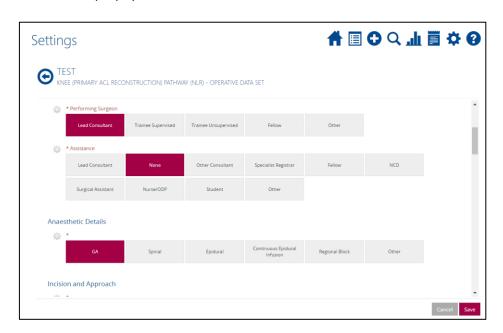

When you have finished, select Save:

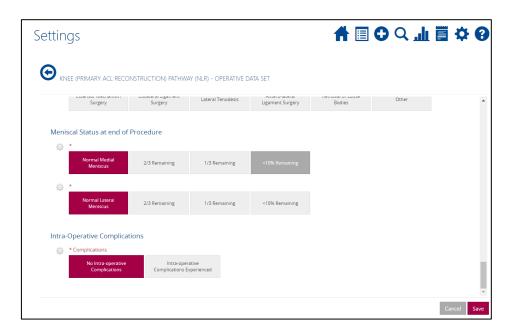

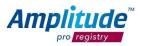

### **Collecting Outcome Scores**

The system will automatically trigger the collection of the specified outcome scores at pre-defined time periods in the post-operative period.

| 6 months               | KOOS                              |
|------------------------|-----------------------------------|
| 12 months<br>(1 year)  | KOOS, IKDC, Tegner activity, EQ5D |
| 24 months<br>(2 years) | KOOS, IKDC, Tegner activity, EQ5D |
| 60 months<br>(5 years) | KOOS, IKDC, Tegner activity, EQ5D |

The patient will receive an email request to log on (via a link) to complete their scores on either tablet or PC at home or in the clinic. If a patient does not respond to a score, the system will send reminder emails for each patient **three times**.

You can view any patients who do not fill in their outcomes scores on your task list. From here you can send manual email reminders or call the patient according to your own process.

To talk about the patient process in more detail, contact Amplitude's dedicated Customer Support Team on 0333 014 6363 or customer.support@amplitude-clinical.com

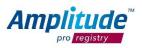